# **SuperADMINISTRADOR**

## **Instructivo de complemento Comercio Exterior versión 2.0**

Complemento para incorporar la información en el caso de exportación de mercancías.

### **FUNDAMENTO LEGAL**

#### **Ley de los Impuestos Generales de Importación y de Exportación (LIGIE) 2022**

El 07 de junio de 2022 fue publicado el DECRETO por el que se expide la **Ley de los Impuestos Generales de Importación y de Exportación (LIGIE 2022)**, cuya vigencia inicia a partir del **12 de diciembre 2022** y la cual abroga a lo publicado en el Decreto por el que se expide la Ley de los Impuestos el 1º de julio de 2020.

El número de identificación comercial (NICO) que se agrega a la fracción arancelaria, es determinado por la Secretaría de Economía.

La clasificación de las mercancías está integrada por las fracciones arancelarias y el número de identificación comercial (NICO), el cual se integra por 2 dígitos, los cuales se colocan en la posición posterior de la fracción arancelaria que corresponda, y están ordenados de manera progresiva iniciando del 00 al 99.

#### **Despacho de mercancías**

A partir del 1 de enero de 2018 para las que sean objeto de enajenación en exportaciones definitivas, necesitarás únicamente el comprobante con complemento de comercio exterior y el pedimento.

#### **Importante. A partir del día 18 de enero de 2024 es obligatorio el complemento de Comercio Exterior 2.0 con la versión 4.0 del CFDI.**

En esta guía encontrara los pasos a seguir para configurar y emitir sus comprobantes con los nuevos requerimientos fiscales del nuevo complemento para comercio exterior 2.0.

#### **1. Configurar domicilio fiscal de la Empresa para uso en comercio exterior.**

Haga clic en el menú "Configuración" y seleccione el submenú "Empresas", localice la pestaña "Comercio Exterior" y haga clic en el mismo.

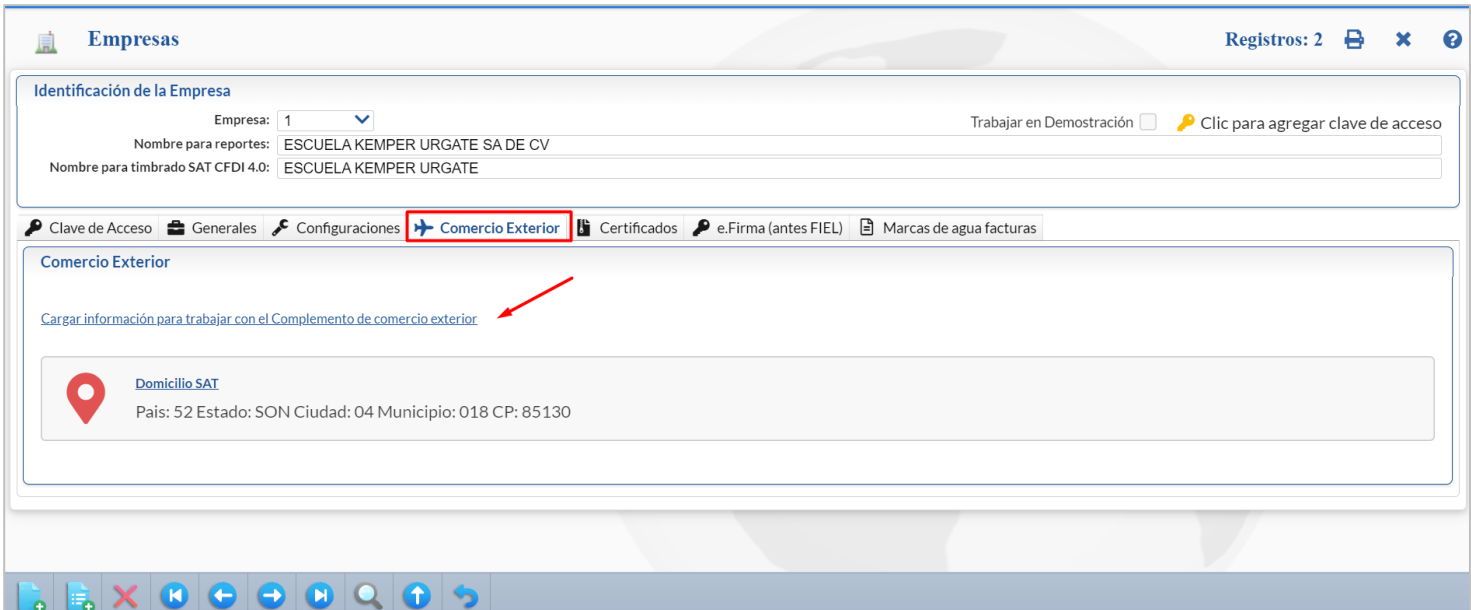

Si así lo requiere puede cargar en el sistema la información completa para trabajar con el complemento de comercio exterior, dando clic en "Cargar información para trabajar con el complemento de comercio exterior". El sistema comenzará la carga de la información, al finalizar presenta el siguiente mensaje:

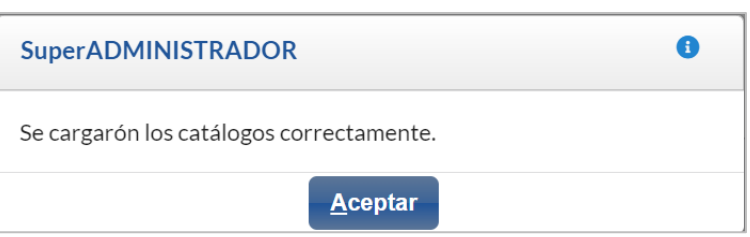

**Página 1 de 7**

**Domicilio SAT.** Haga clic en nombre del dato para cargar el domicilio fiscal de la empresa, según los catálogos del SAT. El sistema presenta la siguiente ventana:

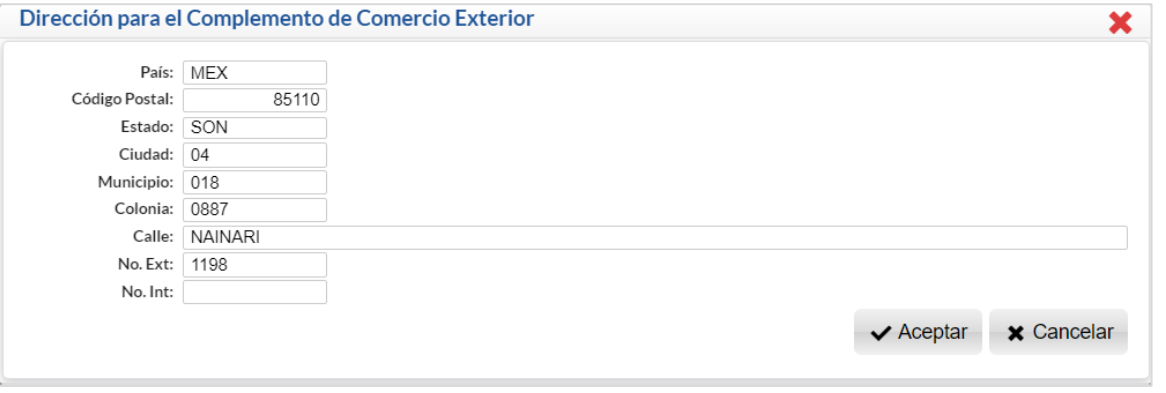

País. Indique el país donde se encuentra ubicado el emisor del comprobante. Presiona "F2" para buscar. Al presionar F2 el sistema presenta pantalla de búsqueda.

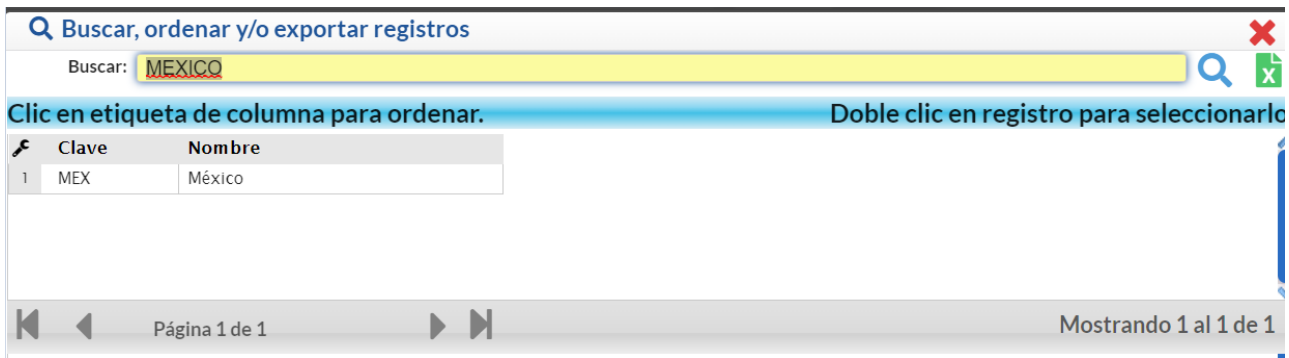

Doble clic en el nombre del país para cargar la información.

**Código postal.** Ingrese el código postal (PO, BOX) en donde se encuentra ubicado el domicilio fiscal del emisor.

**Estado.** Ingrese el estado, entidad, región, comunidad u otra figura análoga en donde se encuentra ubicado el domicilio del Emisor del Comprobante. Presione F2 para buscar.

**Ciudad.** Ingrese la ciudad, población, distrito u otro análogo en donde se ubica el domicilio del Emisor del Comprobante.

Presione F2 para buscar. **Municipio.** Ingrese el municipio, delegación, condado u otro análogo en donde se encuentra ubicado el Emisor del Comprobante Presione F2 para buscar.

**Colonia.** Ingrese la colonia o dato análogo en donde se ubica el domicilio del Emisor del Comprobante. Presione F2 para buscar.

**Calle.** Ingrese la calle en que está ubicado el domicilio del Emisor del Comprobante.

**No. Exterior.** Número Exterior (15 caracteres). Ejemplos: 1313, 1198 PTE.

**No. Interior.** Número Interior (15 caracteres). Ejemplos: 5, INT. 5, LOCAL 42.

Dar clic en "**Aceptar**" y se regresa a la pantalla de Empresas.

En la pantalla de Empresas se visualiza el Domicilio SAT como se muestra en la siguiente imagen:

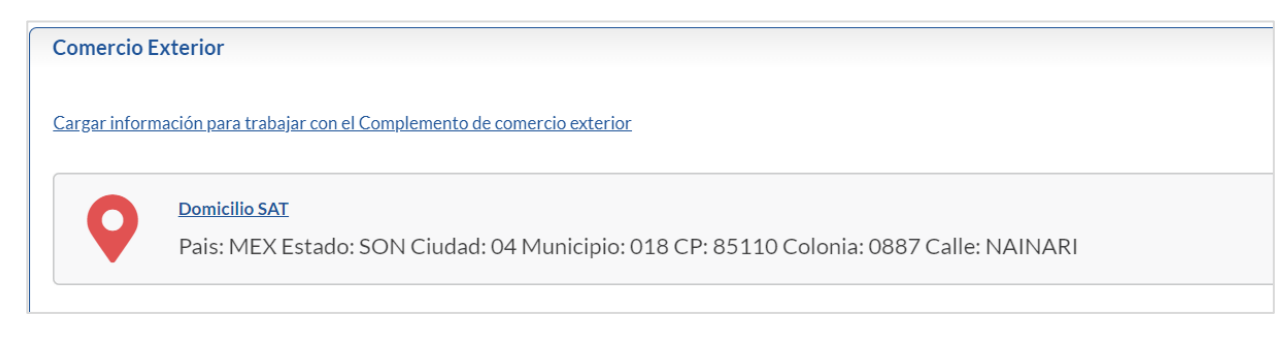

Dar clic en el icono **de la "Grabar"**.

Nota. El sistema solo utilizará el Domicilio SAT cuando se elabore una factura para comercio exterior.

**Página 2 de 7**

#### **2. Configurar domicilio fiscal al Cliente para uso en comercio exterior.**

Entrar al menú "Cuentas por Cobrar" y seleccione "Clientes/Deudores".

Seleccione Empresa, Sucursal y Cliente/Deudor. Dar clic en la Pestaña Comercio Exterior.

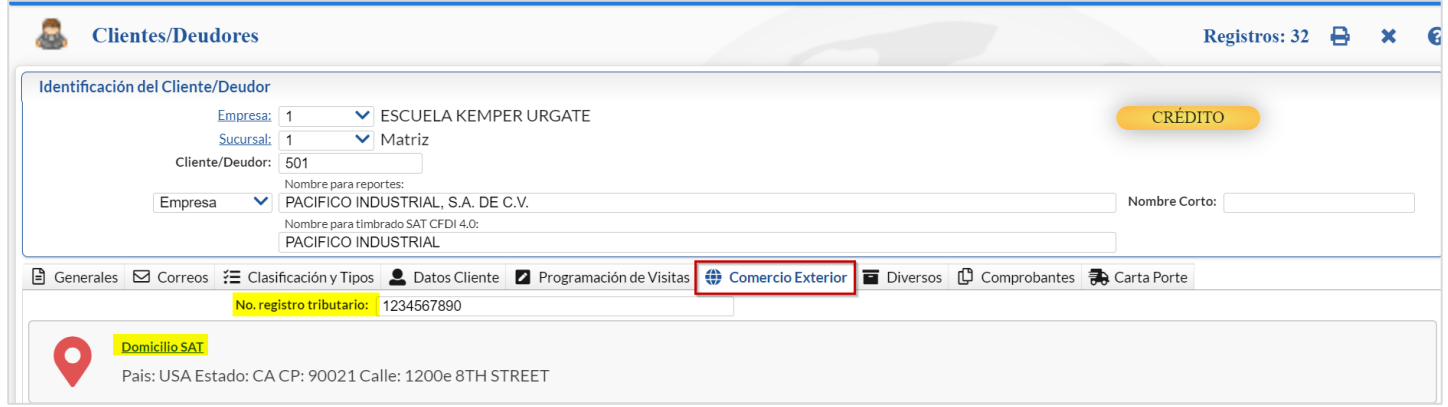

**No. Registro tributario.** Registro fiscal del país de residencia para efectos fiscales del receptor del CFDI. Longitud mínima 6 máxima 50, se utiliza para el Complemento del CFDI Comercio Exterior.

**Domicilio SAT.** Haga clic en nombre del dato para capturar el domicilio fiscal del Cliente, según los catálogos del SAT. El sistema presenta la siguiente ventana:

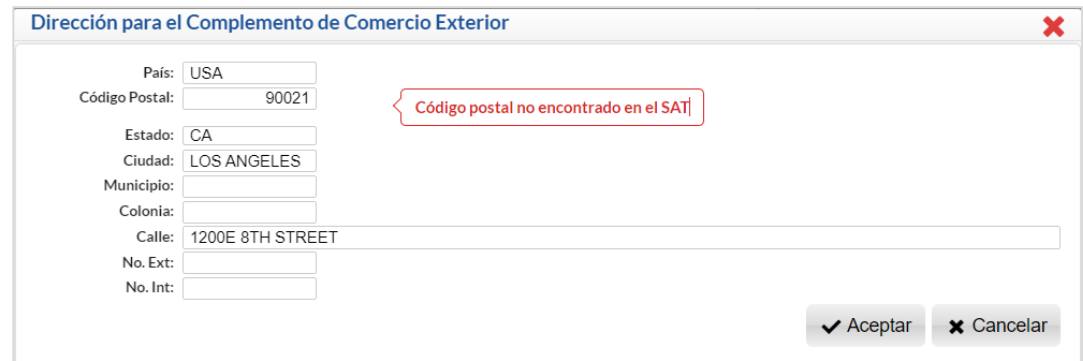

País. Indique el país donde se encuentra ubicado el receptor del comprobante. Presiona "F2" para buscar. Al presionar F2 el sistema presenta pantalla de búsqueda.

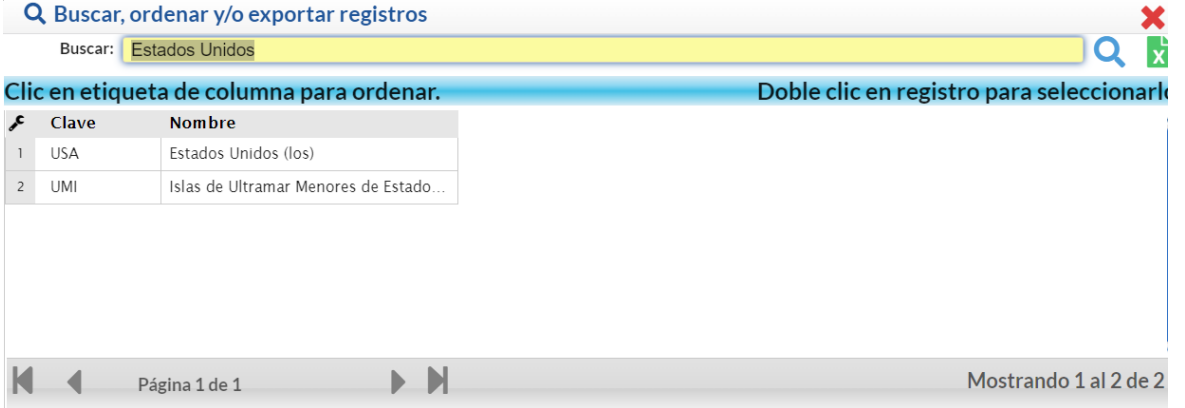

Doble clic en el nombre del país para cargar la información.

**País.** Ingrese el país donde se encuentra ubicado el destinatario de la mercancía. Presione F2 para buscar.

**Código postal.** Ingrese el código postal (PO, BOX) en donde se encuentra ubicado el domicilio del destinatario de la mercancía.

**Estado.** Presione F2 para buscar. Ingrese el estado, entidad, región, comunidad u otra figura análoga en donde se encuentra ubicado el domicilio del destinatario de la mercancía.

**Ciudad.** Presione F2 para buscar. Ingrese la ciudad, población, distrito u otro análogo en donde se ubica el domicilio del destinatario de la mercancía. Si la clave del país es diferente de "MEX" se debe registrar texto libre.

**Municipio.** Ingrese el municipio, delegación, condado u otro análogo en donde se encuentra ubicado el destinatario de la mercancía. Si la clave del país es diferente de "MEX" se debe registrar texto libremente.

**Colonia.** Ingrese la colonia o dato análogo en donde se ubica el domicilio del destinatario de la mercancía, si la clave del país es diferente de "MEX" se debe registrar texto libremente.

#### **Servicios Administrativos ECO-HORU, S.A. de C.V.**

**Página 3 de 7**

Náinari 1198 Pte. Col. Cuauhtémoc Cd. Obregón, Sonora C.P. 85110 Tels./Fax: (644) 415-2520 / 2522 [eco-horu@eco-horu.com.mx](mailto:eco-horu@eco-horu.com.mx) [www.eco-horu.com.mx](http://www.eco-horu.com.mx/)

**Calle.** Ingrese la calle y número en donde está ubicado el domicilio del destinatario de la mercancía.

Dar clic en "**Aceptar**" y regresar a la pantalla de Clientes.

Dar clic en **Grabar**" para guardar el domicilio SAT al cliente.

#### **3. Emitir Comprobante de Venta con complemento de Comercio Exterior.**

Proceda con la elaboración de la factura.

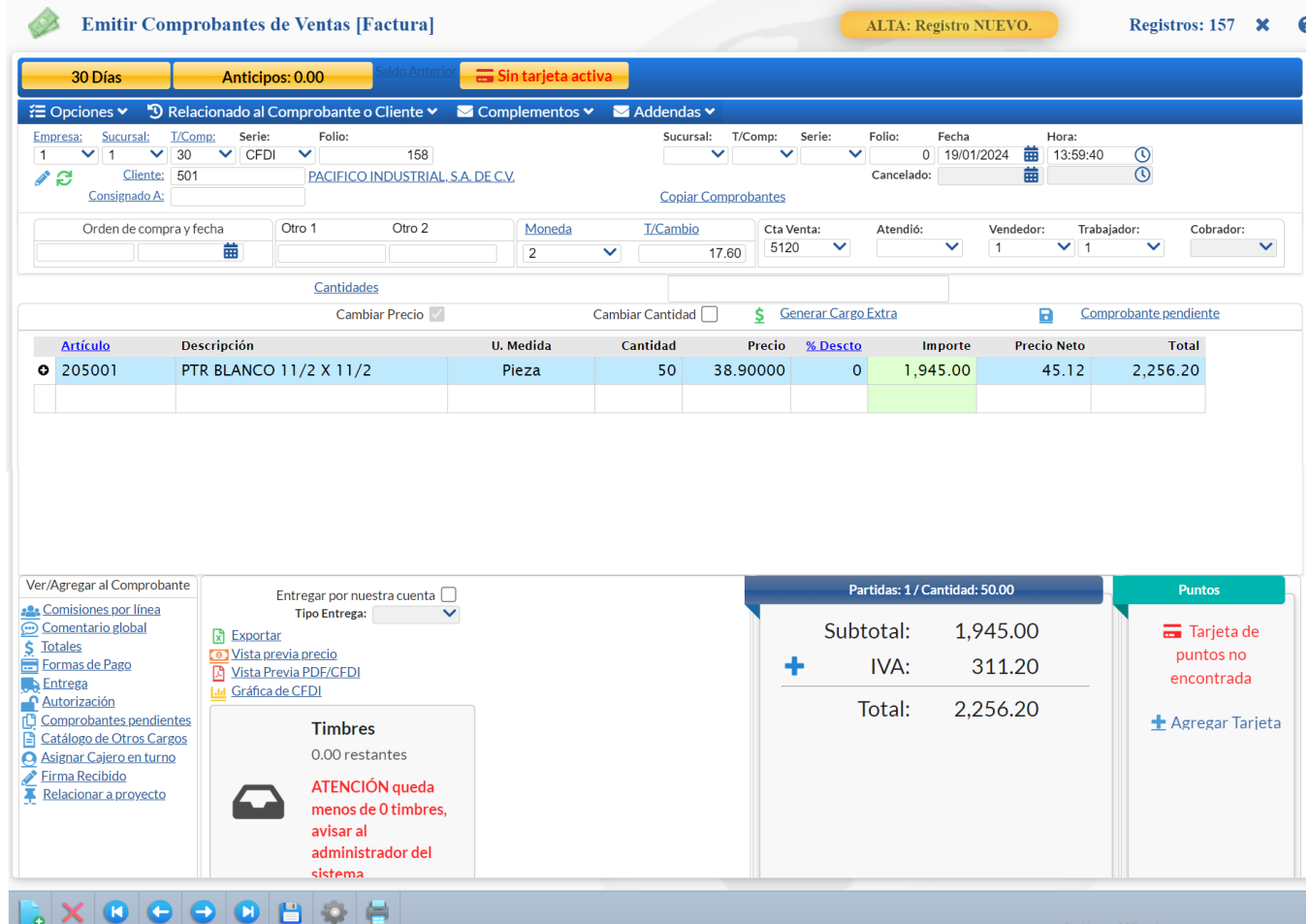

Nota: Cuando la factura se emite en Dolares se debe indicar el Tipo de Cambio.

Una vez terminada la captura de la factura localice la opción **al Complementos Y** al pasar el mouse en la ventana se muestran las opciones:

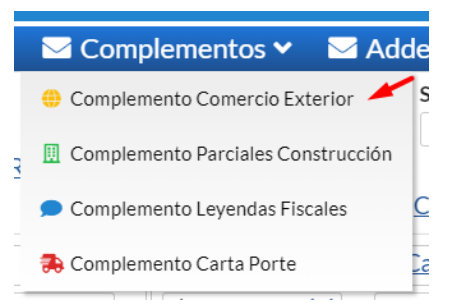

Dar clic en la opción "Complemento Comercio Exterior", el sistema presenta la siguiente ventana:

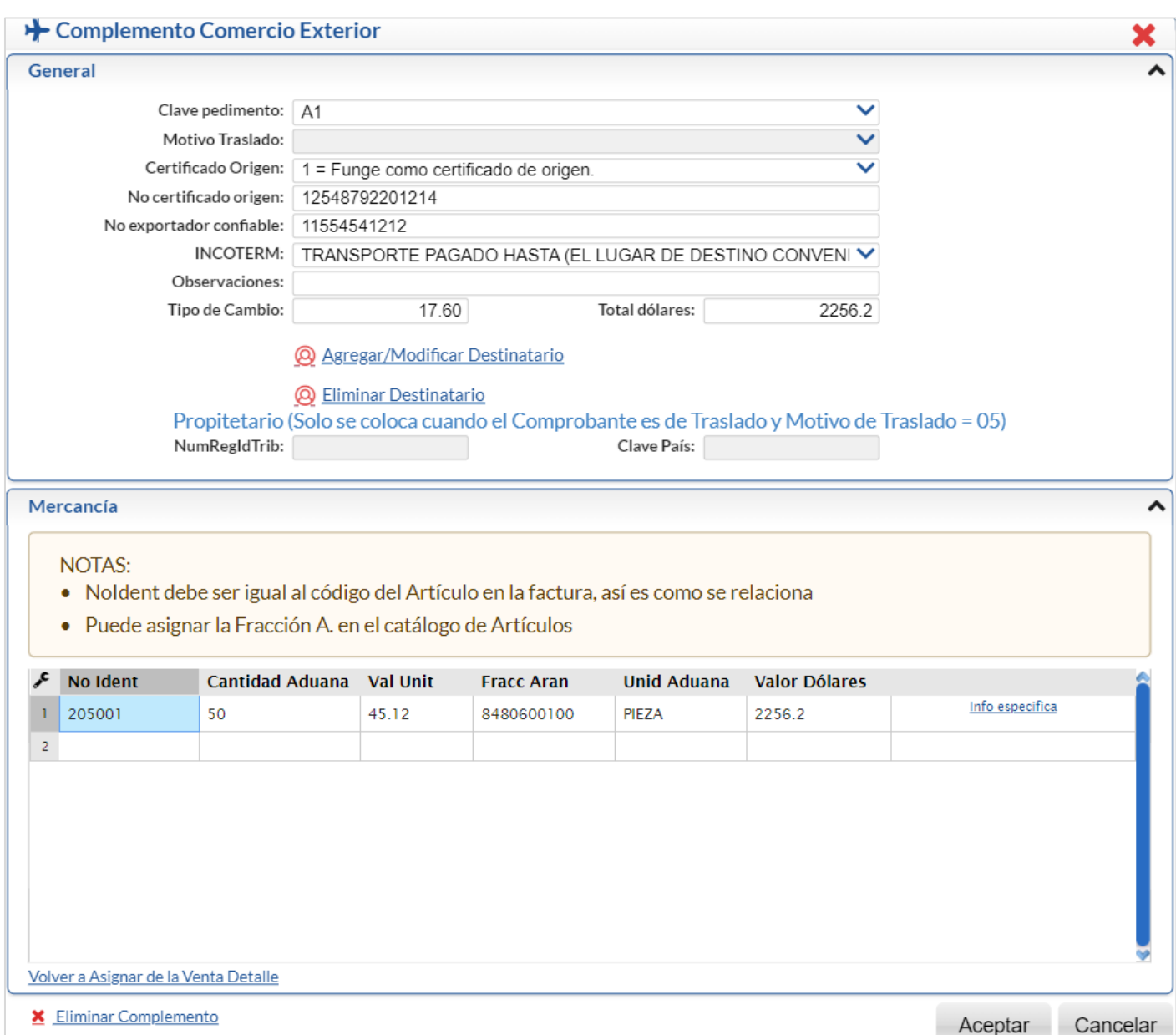

#### **General.**

**Clave pedimento.** Seleccione la clave de pedim ento que se haya declarado conforme al apéndice 2 del anexo 22 de las reglas generales de comercio exterior.

**Motivo Traslado:** indicar el motivo del traslado de la mercancía.

**Certificado origen.** Seleccione si funge o no como certificado de origen de acuerdo a la excepción de certificados de Origen de los Tratados de Libre Comercio que ha celebrado México con diversos países.

**No. Certificado origen.** Ingrese el folio del certificado de origen o el folio fiscal del CFDI con el que se pagó la expedición del certificado de origen.

**No. Exportador confiable.** Indica el número de exportador confiable, conforme al artículo 22 del Anexo 1 del Tratado de Libre Comercio con la Asociación Europea y a la Decisión de la Comunidad Europea.

**INCOTERM.** Seleccione la clave del INCOTERM aplicable a la factura.

**Observaciones.** Ingrese si requiere alguna información adicional, como alguna leyenda que debe incluir el CFDI.

**Tipo de cambio.** Ingrese el tipo de cambio para dólar, de acuerdo al artículo 20 del Código Fiscal de la Federación.

**Total dólares.** Ingrese el importe total del comprobante en dólares de Estados Unidos.

# **Agregar/Modificar Destinatario.**

Para agregar/modificar información de envío haga clic en "Agregar/Modificar destinatario", el sistema presenta la siguiente ventana:

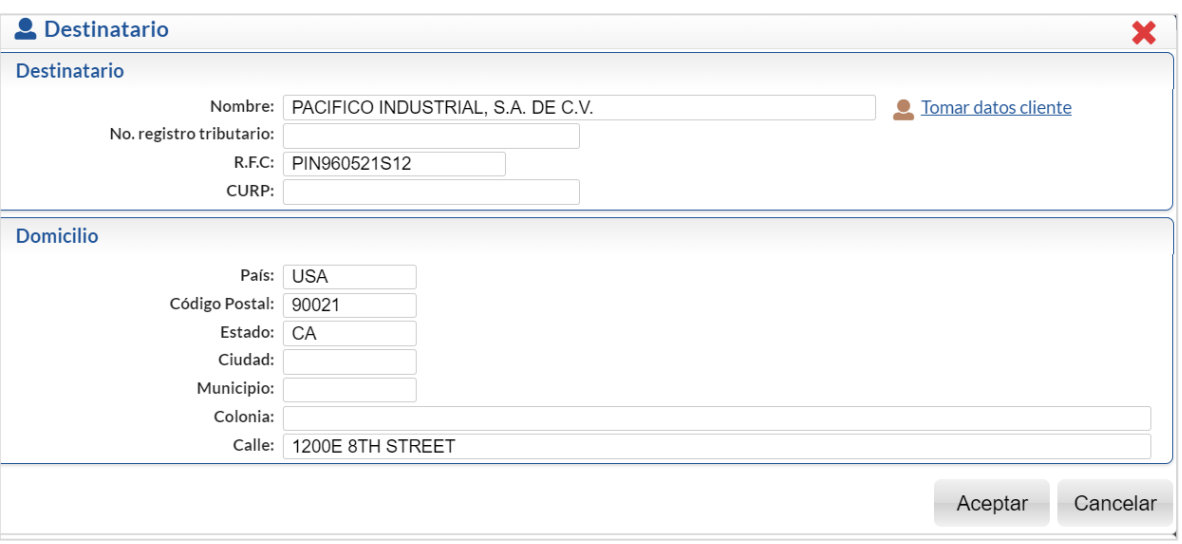

Si el domicilio fiscal a donde se va a enviar la mercancía es el mismo que tiene registrado el cliente haga clic en **Tomar datos cliente** para que el sistema tome el domicilio SAT capturado en el cliente. Si se requiere enviar a otro domicilio diferente proceda a capturar la información solicitada por el sistema.

#### **Destinatario.**

**Nombre.** Ingrese el nombre completo, denominación o razón social del destinatario de la mercancía exportada.

**No. Registro tributario.** Número de identificación o registro fiscal del país de residencia para efectos fiscales del destinatario de la mercancía exportada. **RFC.** Ingrese el RFC del destinatario de la mercancía exportada.

**CURP.** Ingrese la Clave Única del Registro Poblacional del destinatario. Solo aplicable para Personas Físicas.

#### **Domicilio.**

**País.** Ingrese el país donde se encuentra ubicado el destinatario de la mercancía. Presione F2 para buscar.

**Código postal.** Ingrese el código postal (PO, BOX) en donde se encuentra ubicado el domicilio del destinatario de la mercancía.

Estado. Presione F2 para buscar. Ingrese el estado, entidad, región, comunidad u otra figura análoga en donde se encuentra ubicado el domicilio del destinatario de la mercancía.

**Ciudad.** Presione F2 para buscar. Ingrese la ciudad, población, distrito u otro análogo en donde se ubica el domicilio del destinatario de la mercancía. Si la clave del país es diferente de "MEX" se debe registrar texto libre.

**Municipio.** Ingrese el municipio, delegación, condado u otro análogo en donde se encuentra ubicado el destinatario de la mercancía.

Si la clave del país es diferente de "MEX" se debe registrar texto libremente.

**Colonia.** Ingrese la colonia o dato análogo en donde se ubica el domicilio del destinatario de la mercancía, si la clave del país es

diferente de "MEX" se debe registrar texto libremente

**Calle.** Ingrese la calle y número en donde está ubicado el domicilio del destinatario de la mercancía.

Dar clic en "**Aceptar**" para agregar los datos del destinatario al complemento de comercio exterior y regresar a la pantalla de Complemento Comercio Exterior.

**Eliminar Destinatario.** Al dar clic en este botón se eliminan los datos del Destinatario.

#### **Mercancía.**

**No. Identidad.** Atributo requerido que sirve para expresar el número de parte, la clave de identificación que asigna la empresa o el número de serie de la mercancía exportada.

**Cantidad aduana.** Atributo opcional para precisar la cantidad de bienes en la aduana conforme a la Unidad Aduana cuando en el nodo Comprobante: Conceptos: Concepto se hubiera registrado información comercial.

**Valor unitario.** Atributo opcional para precisar el valor o precio unitario del bien en la aduana. Se expresa en dólares de Estados Unidos (USD).

**Fracción arancelaria.** Atributo opcional que sirve para expresar la fracción arancelaria correspondiente a la descripción de la mercancía exportada, este dato se vuelve requerido cuando se cuente con él o se esté obligado legalmente a contar con él. F2 para búsqueda.

**Unidad aduana.** Atributo opcional para precisar la unidad de medida aplicable para la cantidad expresada en la mercancía en la aduana.

**Valor dólares.** Atributo requerido que indica el valor total en dólares de Estados Unidos.

Info especifica. Clic en nombre del dato para agregar información específica y dar clic en Aceptar para regresar.

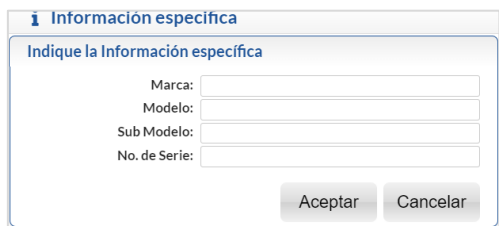

En la ventana de Complemento de Comercio Exterior dar clic en "**Aceptar**" para agregar la información capturada: General, Destinatario y Mercancía para el complemento de Comercio Exterior y regresar a la pantalla de Emitir Comprobante de Ventas.

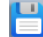

**Página 6 de 7** Dar clic en **Grabar** para que se proceda a capturar el método de pago, condiciones y uso del CFDI para grabar y timbrar el comprobante fiscal.

### **Servicios Administrativos ECO-HORU, S.A. de C.V.**

Náinari 1198 Pte. Col. Cuauhtémoc C- Cd. Obregón, Sonora C.P. 85110 Tels./Fax: (644) 415-2520 / 2522 [eco-horu@eco-horu.com.mx](mailto:eco-horu@eco-horu.com.mx) [www.eco-horu.com.mx](http://www.eco-horu.com.mx/)